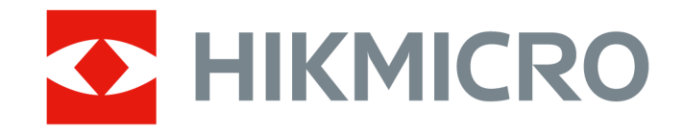

手持式熱成像攝影機

使用手冊

# **法律資訊**

© 2021 杭州微影軟件有限公司保留所有權利。

#### **關於本手冊**

本手冊提供有關使用和管理產品的指示。以下的圖片、圖表、圖像和所有其他資訊僅供描述 和說明用途。本手冊所含資訊可能會因韌體升級或其他原因而變動,恕不另行通知。請至 HIKMICRO 網站 (**[http://www.hikmicrotech.com](http://www.hikmicrotech.com/)**) 尋找本手冊最新版本。 請在受過產品支援訓練的專業人員的指引與協助下使用本手冊。

#### **商標**

**<> HIKMICRO**及其他 HIKMICRO 的商標和標誌是 HIKMICRO 在不同司法管轄 區的財產。

所提及的其他商標和標誌為各自擁有者的財產。

#### **免責聲明**

在適用法律允許的最大範圍內,本手冊及所描述產品,其硬體、軟體和韌體均以「現狀」提 供,瑕疵錯誤概不負責。HIKMICRO 不作任何明示或暗示的保證,包括但不限於適售性、品 質滿意度或適合某特定用途。您必須承擔使用本產品的風險。對於任何特殊、衍生、偶發或 間接的損害,包括但不限於營業利潤損失、營業中斷,或者資料遺失、系統毀損或文件遺失, 只要是基於違反合約、侵權 (包括過失)、產品責任或產品使用 (即使 HIKMICRO 已知悉可能 會有此類損害或損失), HIKMICRO 概不負責。

您了解網際網路的性質具有固有的安全風險,對於因網路攻擊、駭客攻擊、病毒感染或其他 網路安全風險而造成的異常運作、隱私洩漏或其他損害, HIKMICRO 概不承擔任何責任; 但 HIKMICRO 將提供及時的技術支援。

您同意依照所有適用法律使用本產品,而且您有責任確保您的使用符合適用法律。特別是, 您有責任在使用本產品時不侵犯第三方權利,包括但不限於出版權、知識財產權或資訊保護 以及其他隱私權。您不得將本產品用於任何禁止的最終用途,包括開發或生產大規模毀滅性 武器、開發或生產化學武器或生物武器,以及任何有關核爆炸或不安全核燃料循環的任何活 動,或支持侵犯人權。

如果本手冊與適用法律產生任何衝突,以後者爲準。

**法規資訊**

#### **歐盟聲明**

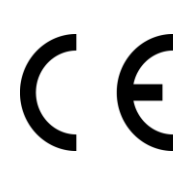

如果適用,本產品及其附件均會標示「CE」,表示符合適用 EMC Directive 2014/30/EU、RE Directive 2014/53/EU 及 RoHS Directive 2011/65/EU 所列統一歐 洲標準。

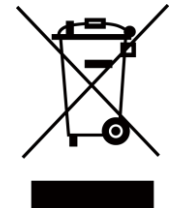

2012/19/EU (WEEE 指令):已標示此符號的產品在歐盟不得當成未分類的都市廢 棄物處理。爲了正確回收,請在購買同等的新設備時將本產品退回當地供應商, 或將其棄置在指定的回收點。詳細資訊請參閱 www.recyclethis.info

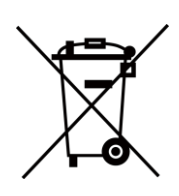

2006/66/EC (電池指令):本產品內含一顆電池,在歐盟區不能當成未分類的都市 廢棄物處理。有關特定的電池資訊,請參閱產品說明文件。已標示此符號的電池 可能含有代表鎘 (Cd)、鉛 (Pb)或汞 (Hg) 的字母。為正確回收,請將電池送回供 應商或指定的回收點。詳細資訊請參閱 www.recyclethis.info

# **符號慣例**

本文件中可能找到的符號定義如下。

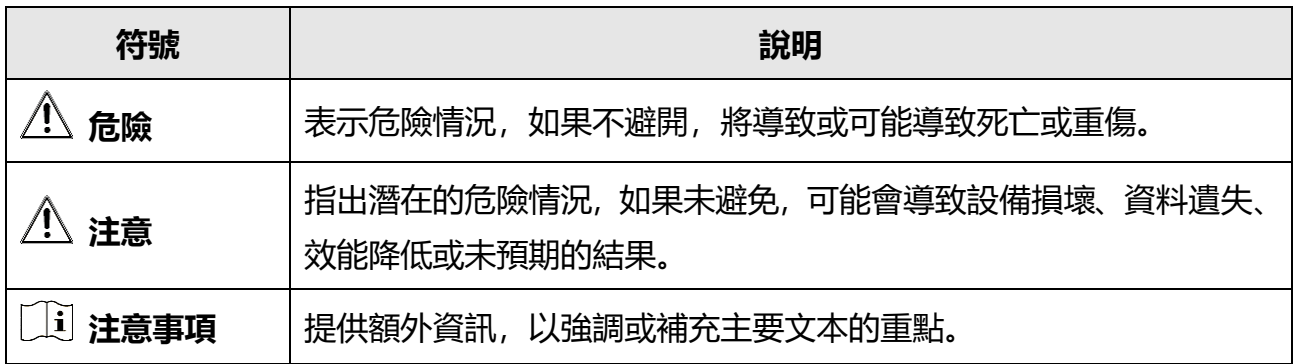

# **安全指示**

這些指示的目的在確保使用者正確使用本產品,避免造成危險或財產損失。

### **法律和法規**

● 使用本產品必須嚴格遵守當地電氣安全法規。

#### **運輸**

- 在運送裝置時,請將裝置放入原本的或類似的包裝中。
- 在拆封後保留所有包裝以供將來使用。如果發生任何故障,則需要利用原本的包裝將裝置 送回工廠。未使用原本的包裝運輸可能會導致裝置損壞,本公司概不承擔任何責任。
- 請勿使本產品掉落或遭受撞擊。請勿讓裝置受到磁性干擾。

#### **電源供應**

- 請自行購買充電器。根據 IEC61010-1 標準, 輸入電壓應符合有限電源 (5 VDC,700 mA) 的 規定。如需詳細資訊,請參閱技術規格。
- 確認已將插頭正確連接至電源插座。
- 請勿將多個裝置連接至相同電源變壓器以避免過熱, 或因過載造成火災危險。

#### **電池**

- 不當使用或更換電池可能會導致爆炸危險。僅以相同或同等類型取代。依照電池製造商提 供的說明處理用過的電池。
- 内建電池無法拆卸。如有必要, 請聯絡製造商修復。
- 為了長期儲存電池, 請確保電池每半年充滿電, 以確保電池品質。否則, 可能會造成損壞。
- 當裝置電源關閉且 RTC 電池充滿時, 時間設定可保持 2 個月。
- 首次使用時, 將裝置通電, 並用鋰電池為 RTC 電池充電超過 8 小時。
- 鋰電池電壓為 3.7 V, 且電池容量為 5000 mAh。
- 電池通過 UL2054 認證。

#### **維護**

● 如果產品無法正常運作,請聯絡您的經銷商或最近的服務中心。對於因未經授權的維修或 保養而造成的問題,本公司概不承擔任何責任。

- 部分裝置元件(例如電解電容)需要定期更換。平均壽命不同,因此建議定期檢查。如需 詳細資訊,請聯絡您的零售商。
- 如有需要, 請使用乾淨的布和少量酒精輕輕擦拭裝置。
- 如果以製造商未指定的方式使用設備,則可能會影響裝置所提供的保護。
- 請注意, USB 3.0 PowerShare 連接埠的電流限制可能因 PC 品牌而異, 這可能會導致不相 容問題。因此, 如果 USB 裝置無法由 PC 透過 USB 3.0 PowerShare 連接埠辨識, 建議使 用一般 USB 3.0 或 USB 2.0 連接埠。
- 我們建議您每年將裝置送回校準一次,請聯絡當地經銷商取得維護點的資訊。

#### **使用環境**

- 請勿將裝置暴露在極熱、寒冷、塵土飛揚、腐蝕性、鹽-鹼或潮濕的環境中。請確定操作 環境符合裝置的需求。工作溫度應為 -10°C 至 50°C(14°F 至 122°F),工作濕度應為 90% 以下。
- 此裝置只能在海拔 2000 公尺以下的地區安全使用。
- 將裝置放在乾燥日通風良好的環境中。
- 請勿使裝置暴露於高電磁輻射或塵土飛揚的環境中。
- 請勿將鏡頭瞄準陽光或任何其他明亮的光線。
- 使用任何雷射設備時,請確保裝置鏡頭未暴露在雷射光束中,否則可能會燒毀。
- 裝置適用於室內條件。
- 污染等級為 2。
- 過壓類別: 0, 適用於手持式熱成像攝影機。
- 過壓類別: II, 適用於電源變壓器。

### **技術支援**

該 [https://www.hikmicrotech.com](https://www.hikmicrotech.com/) 入口網站將幫助身為 HIKMICRO 客戶的您使您的 HIKMICRO 產品發揮最大效用。入口網站使您可以接觸我們的支援團隊、軟體和文件、服務 聯絡人等。

### **緊急**

● 如果裝置產生煙霧、異味或噪音,請立即關閉電源,拔除電源線,並聯絡維修中心。

### **雷射補光警告**

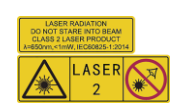

警告: 裝置發射的雷射輻射可能會導致眼睛受傷 皮膚燃燒或易燃物質。防止雷射直射眼睛。 在啟用補光功能之前,請確保雷射鏡頭前面沒有人類或易燃物質。波長為 650 nm,且功率小 於 1 mW。雷射符合 IEC60825-1:2014 標準。

雷射維護:不必定期維護雷射。如果雷射器未運作,則需要在保固期內於工廠中更換雷射總 成。裝置在更換雷射總成時請保持電源關閉。注意 - 控制之使用或程序之調整或進行如未依 照本文中所指,可能導致危險的輻射暴露。

#### **製造地址**

310052 中國浙江省杭州市濱江區西興街區丹風路 399 號 2 號樓 B 單元 313 室 杭州微影軟件有限公司

合規性注意事項:熱像系列產品可能在不同國家或地區受到出口管制,包括但不限於美國、 歐盟、英國和/或瓦森納協議的其他成員國。如果您打算在不同國家之間轉讓、出口、再出口 熱像系列產品,請洽詢您的專業法律或合規性專家或地方政府機關,以瞭解任何必要的出口 許可要求。

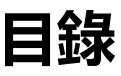

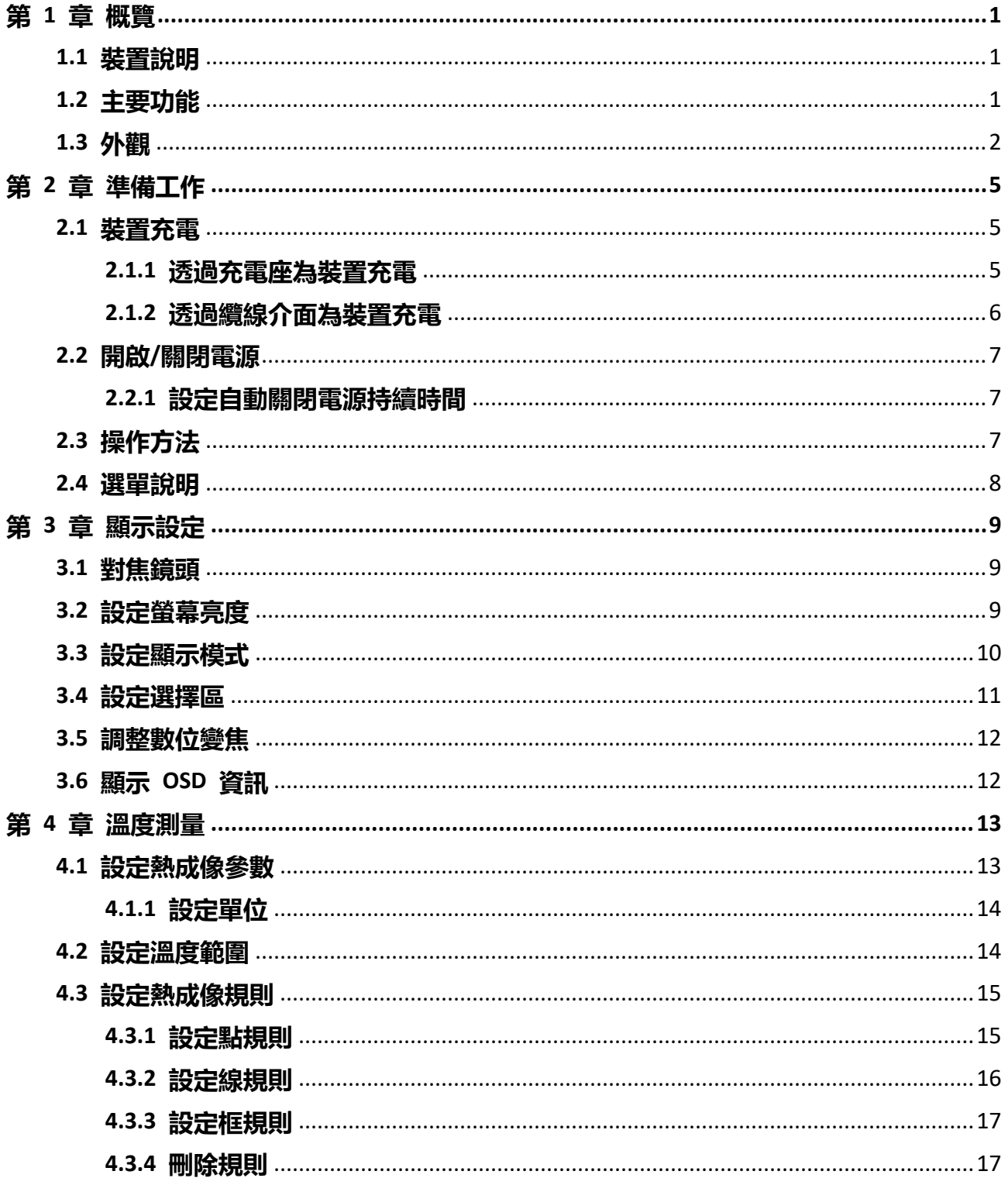

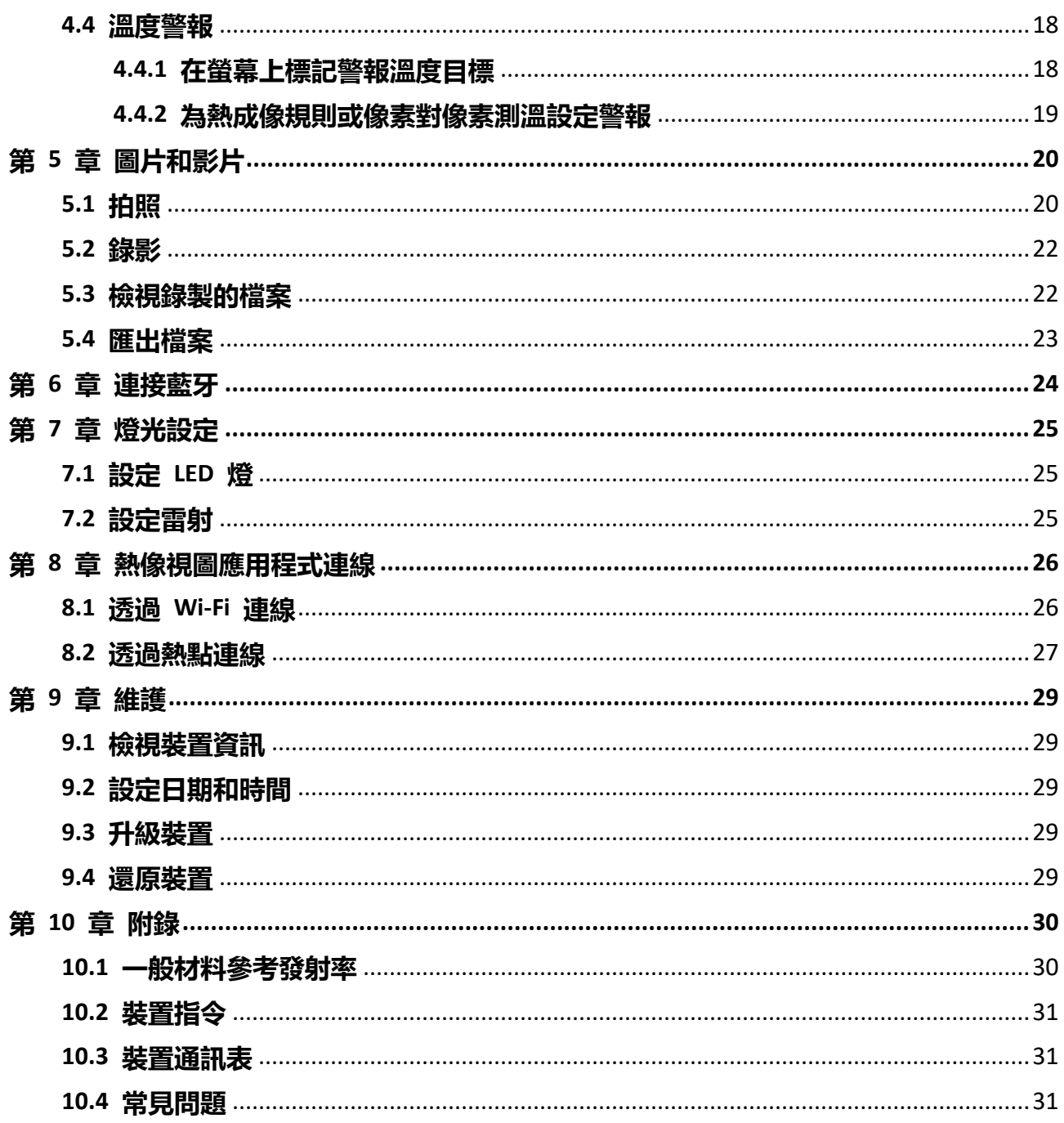

# **第 1 章 概覽**

# <span id="page-9-1"></span><span id="page-9-0"></span>**1.1 裝置說明**

手持式熱成像攝影機是一種兼具光學影像和熱影像的裝置。其可進行熱成像、錄影、快照拍 攝、發出警報,並且可連線至 Wi-Fi、熱點和藍牙。內建高靈敏度紅外線偵測器和高效能感測 器偵測溫度變化,並且測量即時溫度。當環境溫度為 15°C 至 35 °C(59 °F 至 95 °F)且物體 溫度高於 0 ℃ (32 °F) 時, 溫度測量範圍為 -20 ℃ 至 550 ℃ (-4 °F 至 1022 °F) , 日準確度 為 ± 2 °C (± 3.6 °F) 或 2%。

攝影機的子母畫面技術、以及可見光視圖與熱像視圖的融合,增強影像顯示的細節。支援多 種選擇區和警報類型。當場景中偵測到的溫度與警報規則不符時,裝置自動按照選擇區模式 的顏色發出警報。有助於發現風險部分並降低財產損失,但不能用於人體溫度測試。 裝置易於使用,並且採用人體工學設計。廣泛應用程式於變電站、公司防電偵測、以及施工 現場勘察。

# <span id="page-9-2"></span>**1.2 主要功能**

#### **熱成像**

裝置偵測即時溫度,並且螢幕上顯示。

### **儲存**

裝置配備記憶體模組,用於儲存影片、快照和重要資料。

## **融合**

裝置可顯示融合的熱像與可見光視圖。

#### **選擇區和警報**

装置支援多個選擇區,您可以根據警報功能設定選擇區模式。

### <span id="page-10-0"></span>**連線客戶端軟體**

- 手機: 使用 HIKMICRO Viewer 在手機上檢視即時影像、拍攝及錄製等。
- PC: 使用 HIKMICRO Analyzer 在 PC 上查看即時影像、拍攝、錄製及接收警報訊息等。

#### **藍牙**

裝置可透過藍牙連線至耳機,且您可在錄製或拍攝時聽到聲音。

#### **數位變焦**

裝置支援 1 倍、2 倍、4 倍和 8 倍數位變焦。

#### **LED 燈**

LED 補光使裝置成為所需場景中的手電筒。

#### **雷射光**

遠距離雷射補光。

# **1.3 外觀**

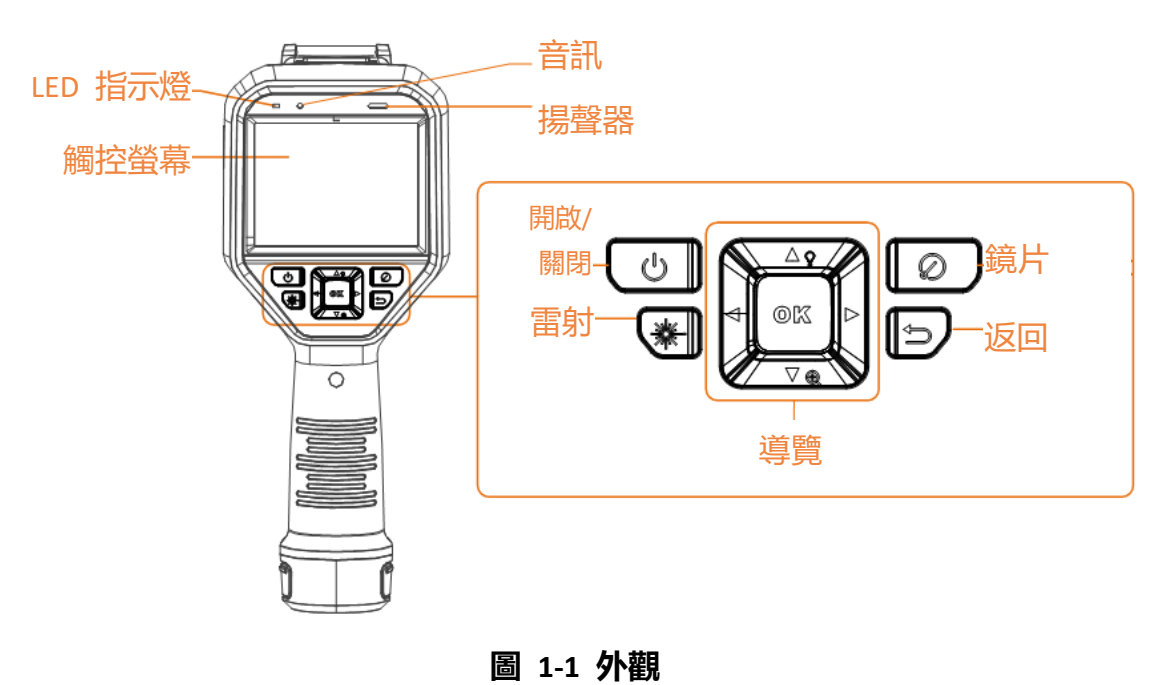

## 手持式熱成像攝影機使用手冊

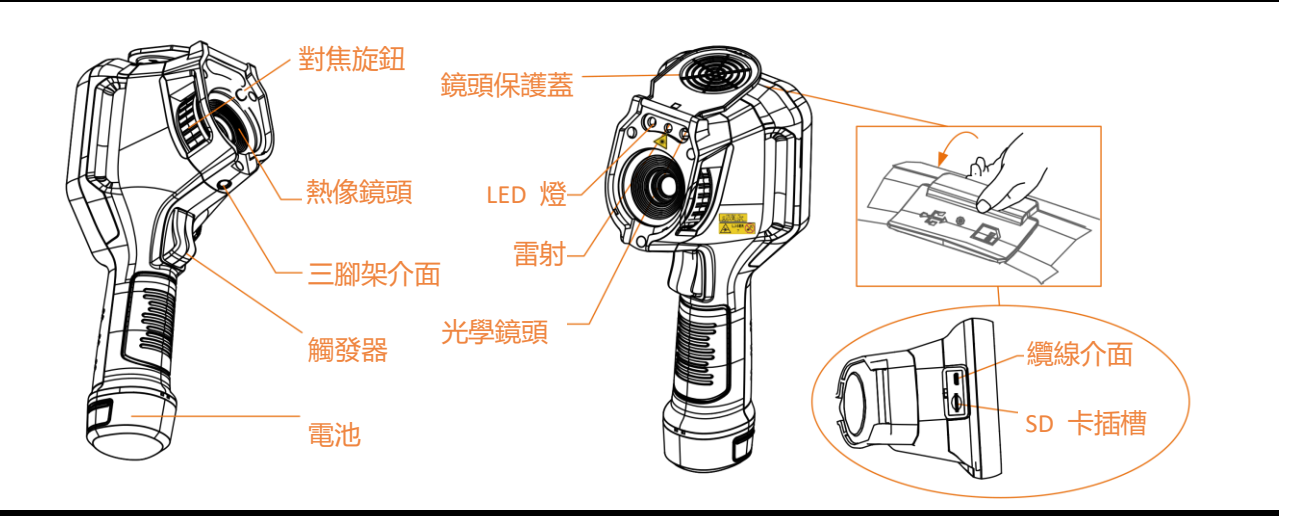

**注意事項**

警告標誌位於雷射器底下和裝置左邊。

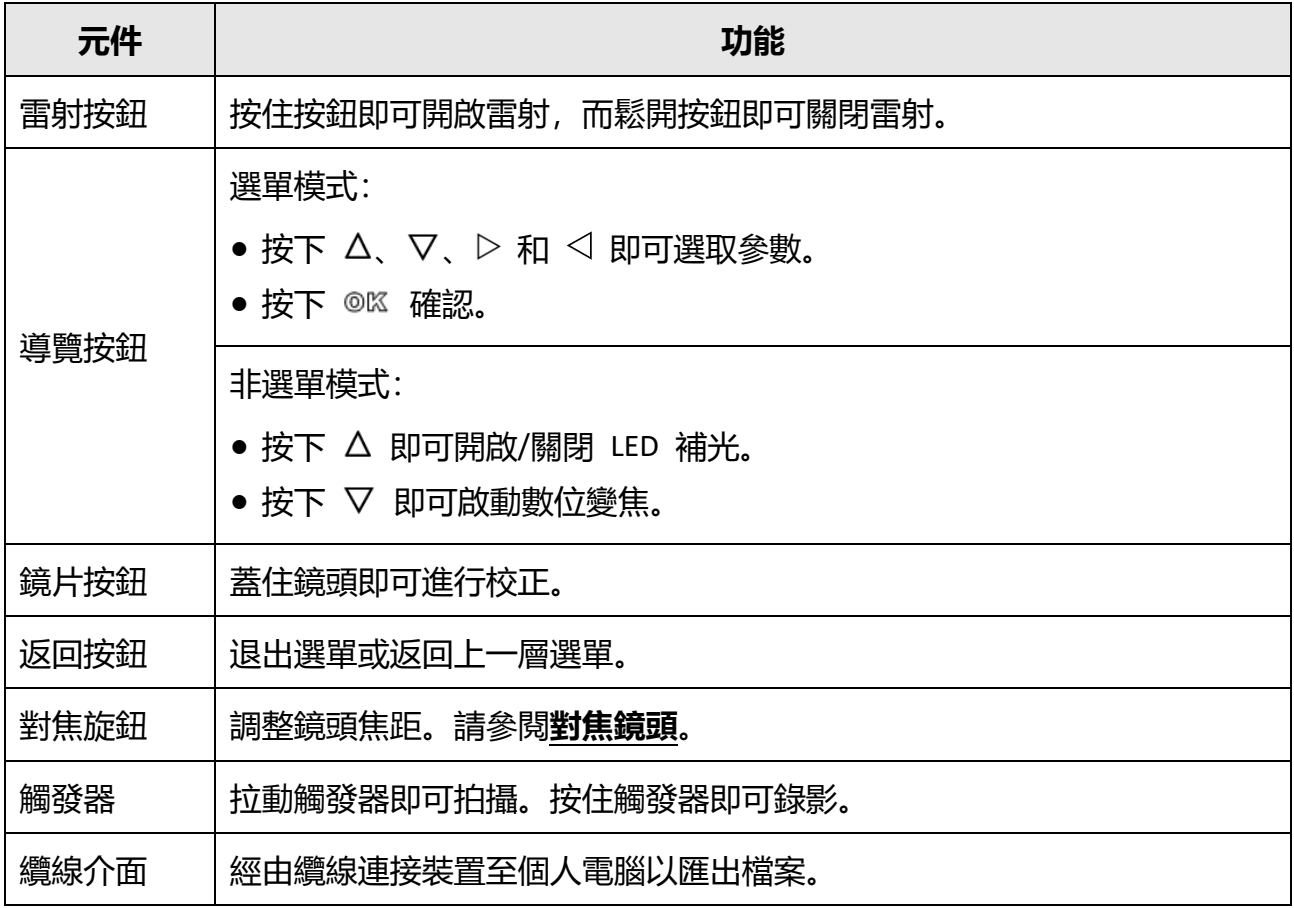

#### **表 1-1 介面說明**

# **注意**

装置發射的雷射輻射可能會導致眼睛受傷、皮膚燃燒或易燃物質。在啟用補光功能之前,請 確保雷射鏡頭前面沒有人類或易燃物質。

# **第 2 章 準備工作**

# <span id="page-13-1"></span><span id="page-13-0"></span>**2.1 裝置充電**

# **注意**

為裝置的即時時鐘 (RTC) 供電的內建電池可能在長期運輸或儲存期間耗盡電量。建議為 RTC 電池再充電以確保裝置時鍾正常運作。

若要為 RTC 電池充滿電,應符合以下要求:

- 可充電鋰電池應安裝在裝置上。
- 裝置應先保持運作超過 8 小時再關機。

### <span id="page-13-2"></span>**2.1.1 透過充電座為裝置充電**

#### **步驟**

### **注意事項**

請使用製造商供應的纜線和電源變壓器(或根據規格中的輸入電壓)為裝置充電。

1. 握住裝置, 並按下裝置的兩個電池鎖扣。

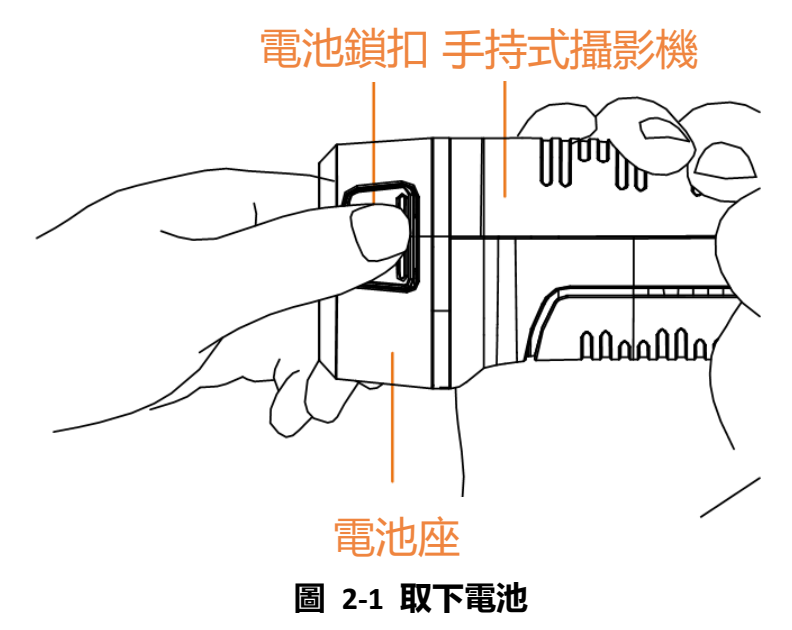

2. 按住鎖扣, 抽拉電池座即可取出電池。

3. 將電池插入充電座。您可透過充電座上的引示燈查看充電狀態。

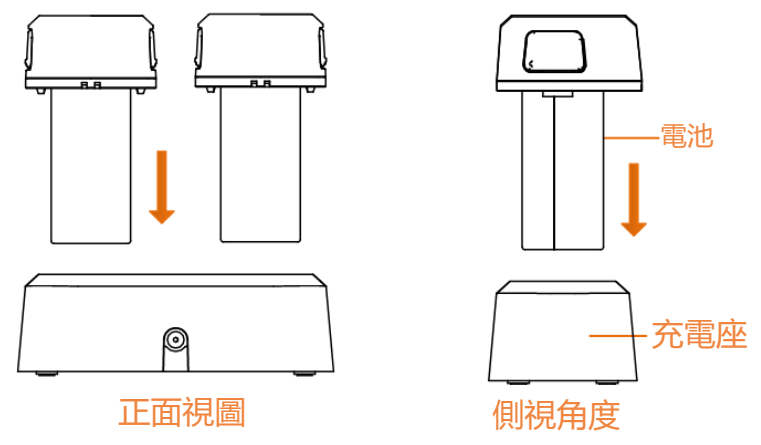

**圖 2-2 為電池充電**

4. 電池充滿電後, 將電池從充電座中抽出。

5. 將電池上的肋件與裝置的凹口對齊, 然後將電池插入裝置。

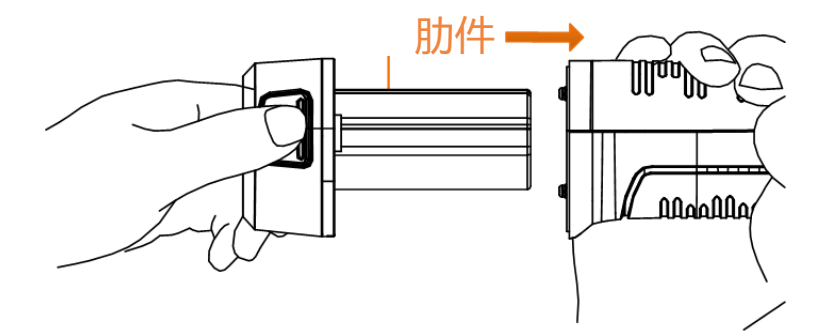

**圖 2-3 插入電池**

## <span id="page-14-0"></span>**2.1.2 透過纜線介面為裝置充電**

#### **開始之前**

充電前請確保已安裝電池。

#### **步驟**

1. 開啟裝置的頂蓋。

2. 使用 Type-C 或 USB 纜線將連接埠與電源變壓器連接。

# <span id="page-15-0"></span>**2.2 開啟/關閉電源**

### **開啟電源**

取下鏡頭蓋, 按住 2 超過三秒鐘即可開啟裝置。您可在裝置的介面穩定時觀察目標。

# **注意事項**

當您開啟裝置電源時,在裝置準備好供使用前可能需要至少 30 秒。

### **關閉電源**

<span id="page-15-1"></span>装置開啟時, 按住 回 三秒即可關閉裝置電源。

# **2.2.1 設定自動關閉電源持續時間**

<span id="page-15-2"></span>前往**本機設定** → **裝置設定** → **自動關閉**即可根據需要設定裝置的自動關機時間。

# **2.3 操作方法**

裝置支援觸控螢幕控制和按鈕控制。

### **觸控螢幕控制**

點按螢幕即可設定參數和配置。

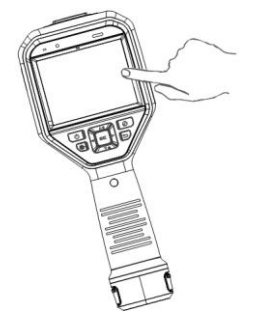

**圖 2-4 觸控螢幕控制**

### **按鈕控制**

按下導覽按鈕即可設定參數和配置。

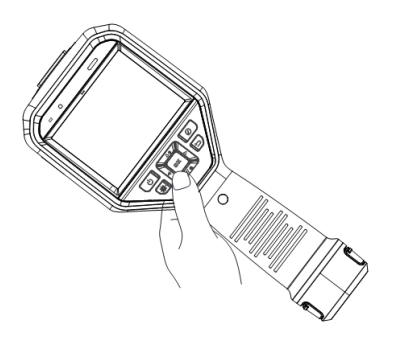

**圖 2-5 按鈕控制**

- 按下 △、▽、< 和 ▷ 即可向上/向下/向左/向右移動游標。
- <span id="page-16-0"></span>● 按下 ◎ ⊠ 確認。

# **2.4 選單說明**

在觀察介面中,點按螢幕或按下 © 欧 即可顯示選單列。

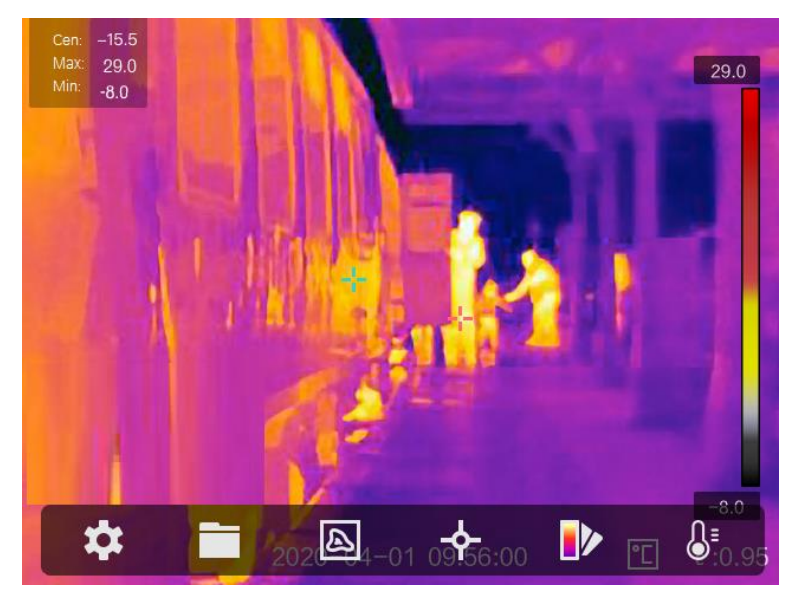

**圖 2-6 選單**

# **第 3 章 顯示設定**

# <span id="page-17-1"></span><span id="page-17-0"></span>**3.1 對焦鏡頭**

在設定任何其他配置之前,請正確調整鏡頭焦距,否則可能影響影像顯示和溫度準確度。

### **步驟**

- 1. 開啟裝置電源。
- 2. 將裝置鏡頭瞄準適當的場景。
- 3. 順時針或逆時針調整對焦旋鈕, 請參閱下圖。

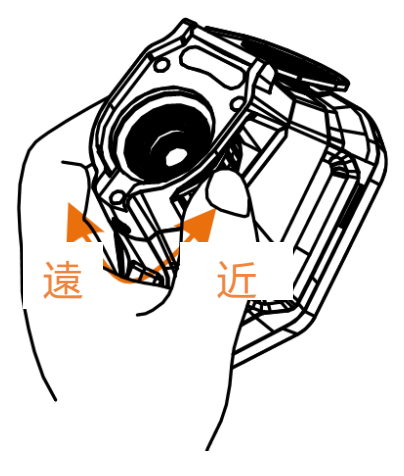

**圖 3-1 對焦鏡頭**

**注意事項**

<span id="page-17-2"></span>請勿觸碰鏡頭,以免影響顯示效果。

# **3.2 設定螢幕亮度**

前往**設定** → **裝置設定** → **顯示亮度**即可調整螢幕亮度。

# <span id="page-18-0"></span>**3.3 設定顯示模式**

您可設定裝置的熱像與可見光視圖。可選取**熱像、融合、PIP** 和**光學**。

#### **步驟**

- 1. 從主選單選取 3.
- 2. 點按圖示即可選取檢視模式。

#### $\boxed{\mathbb{Z}}$

在熱像模式下,裝置會顯示溫度視圖。

#### 子

在融合模式下,裝置顯示熱像頻道與光學頻道的組合視圖。

### **注意事項**

您可按下 和 以設定融合距離。或者,前往**本機設定** → **影像設定** → **視差校正**以選 取融合距離。

#### 间

在 PiP(子母畫面)模式下,裝置會在可見光視圖內顯示熱像視圖。

### **注意事項**

您可按下 和 以設定 PiP 比例。或者,前往**本機設定** → **影像設定** → **PiP 比例**以設 定該值。

#### $\boxed{24}$

在光學模式下,裝置會顯示可見光視圖。

3. 按下 回 即可退出。

# <span id="page-19-0"></span>**3.4 設定選擇區**

選擇區允許您選取想要的顏色。

#### **步驟**

1. 從主選單選取 12.

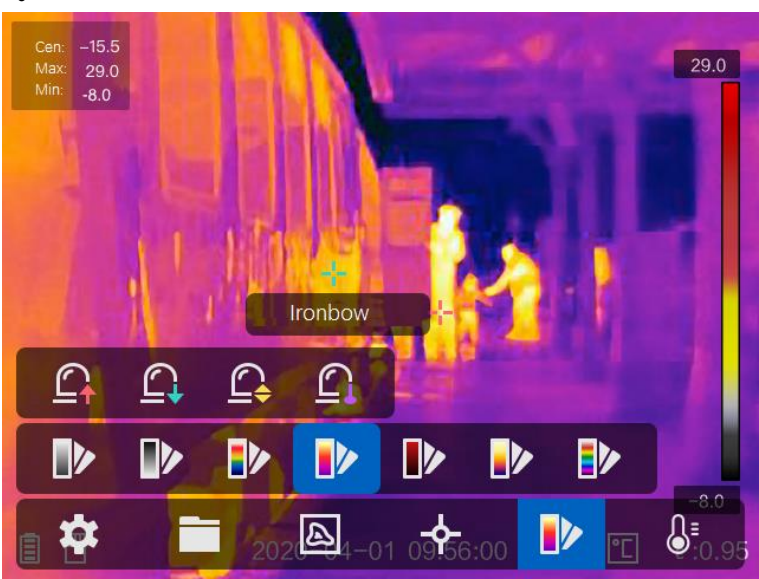

**圖 3-2 選擇區**

2. 點按圖示即可選取選擇區類型。

### **白熱**

高溫部分的畫面爲淺色。

#### **黑熱**

熱點部分在畫面中爲黑色。

#### **彩虹**

目標顯示多種顏色,適用於無明顯溫差的場景。

#### **鐵弓**

目標呈現熱鐵色。

#### **紅熱**

高溫部分在畫面中是紅色的。

#### **融合**

熱部分呈現黃色且冷部分呈現紫色。

#### **雨**

影像中的熱部分有著色,且其他部分為藍色。

<span id="page-20-0"></span>3. 按下「シ 即可退出設定介面。

# **3.5 調整數位變焦**

在即時檢視介面中, 按下 ▽ 即可將數位變焦調整為 1 倍、2 倍、4 倍或 8 倍。接著, 您 可用更大尺寸檢視目標或場景。

# <span id="page-20-1"></span>**3.6 顯示 OSD 資訊**

前往**設定** → **影像設定** → **顯示設定**以啟用資訊螢幕上顯示。

#### **狀態圖示**

裝置狀態圖示,例如電池狀態、記憶卡、熱點等。

#### **時間**

裝置時間和日期。

#### **參數**

熱成像參數,例如目標發射率、溫度單位等。

#### **距離值**

雷射測量的目標距離。

#### **注意事項**

僅具有雷射距離測量功能的裝置機型才有支援。

#### **浮水印**

浮水印是顯示在螢幕右上角的製造商標誌。

# **第 4 章 溫度測量**

<span id="page-21-1"></span><span id="page-21-0"></span>熱成像(溫度測量)功能提供場景的即時溫度並在螢幕左邊顯示。熱成像功能預設為開啟。

# **4.1 設定熱成像參數**

您可設定熱成像參數以提升溫度測量的準確度。

#### **步驟**

- 1. 前往**本機設定** → **熱成像設定**。
- 2. 設定**熱成像範圍**和**發射率**等。

#### **熱成像範圍**

選取溫度測量範圍。裝置可在**自動切換**模式下自動偵測溫度並切換熱成像範圍。

#### **發射率**

請參閱**[一般材料參考發射率](#page-38-1)**以設定目標的發射率。

#### **反射溫度**

如果場景中有任何高溫物體(非目標),且目標發射率低,則將反射溫度設定為高溫以 校正熱成像效果。

**距離**

目標與裝置之間的距離。您可客製化目標距離或選取目標距離為**近**、**中**或**遠**。

#### **環境溫度**

環境的平均溫度。

#### **濕度**

設定目前環境的相對濕度。

**注意事項**

前住**本機設定** → **影像設定** → **顯示設定**以啟用/停用發射率顯示。

3. 返回上一層選單以儲存設定。

#### **注意事項**

您可前往**本機設定** → **裝置設定** → **裝置初始化** → **測量工具初始化**以初始化溫度測量 參數。

### <span id="page-22-0"></span>**4.1.1 設定單位**

前往**本機設定** → **裝置設定** → **單位**以設定溫度單位和距離單位。

**注意事項**

您可前住**本機設定** → **影像設定** → **顯示設定**以啟用/停用溫度顯示。

## <span id="page-22-1"></span>**4.2 設定溫度範圍**

設定溫度區段,且選擇區僅適用於溫度區段內的目標。您可調整溫度範圍。

#### **步驟**

- 1. 從主選單選取 &
- 2. 選取自動調整 时 或手動調整 →。
	- **自動調整** 選取【H】, 然後按下 ◎K。裝置自動調整溫度範圍參數。
	- 手動調整 選取 ,然後按下 © K.

手動調整範圍有 2 種作法:

- 基於所選區域調整溫度範圍。 點按螢幕的關注區域。區域周圍顯示圓圈,且選擇區重新調整至區 域的溫度範圍。
- 調整範圍的最大和最小溫度。
	- 按下 ◁ 或 ▷ 即可選取最大溫度、最小溫度, 或兩者都選取。 您 也可點按選擇區列末端的最大溫度或最小溫度將其選取。
	- 按下 △ 或 ▽ 調整溫度值。您也可點按螢幕右側的箭頭來調整 溫度值。

3. 按下 [5] 即可退出。

# <span id="page-23-0"></span>**4.3 設定熱成像規則**

您可設定熱成像參數以提升溫度測量的準確度。

#### **步驟**

- 1. 從主選單選取 や。
- 2. 設定點、線或框規則。

配置的規則編號在規則圖示附近顯示。

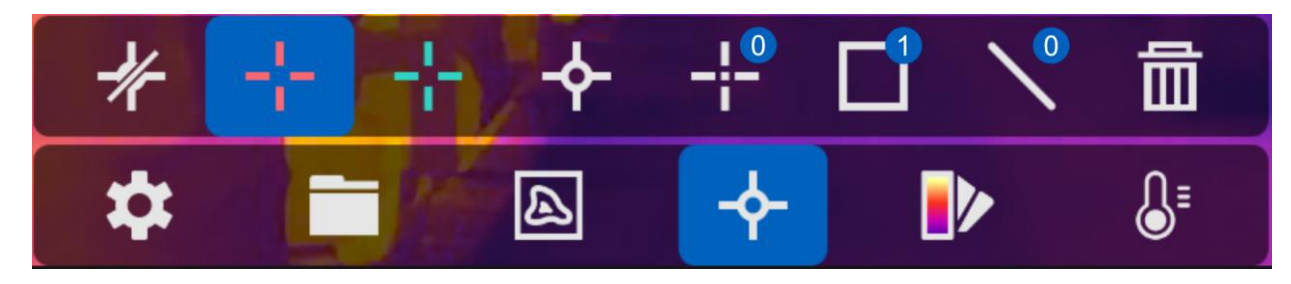

#### **圖 4-1 熱成像規則設定**

## <span id="page-23-1"></span>**4.3.1 設定點規則**

您可設定四種類型的點熱成像規則。

#### **表 4-1 圖示說明**

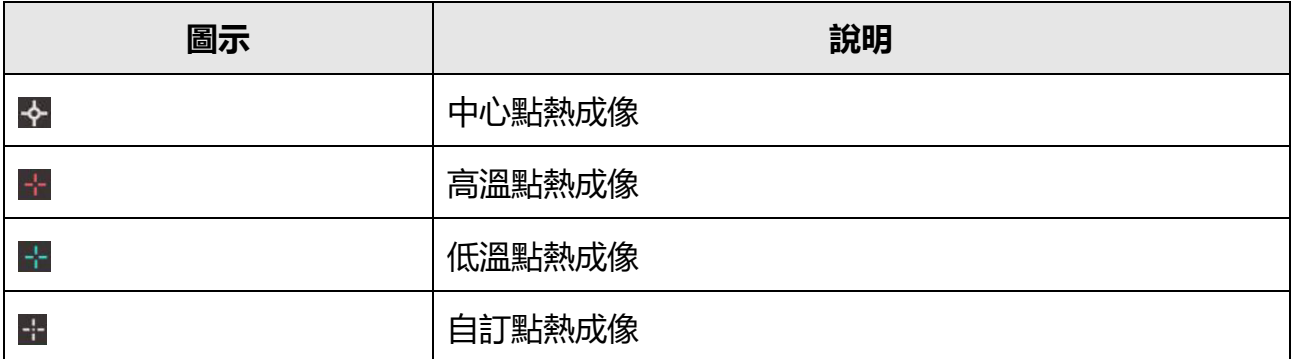

中心點、高溫及低溫點熱成像的設定方法全都相同。這裡是設定高溫點熱成像的範例。

#### **範例**

點按介面上的 H, 裝置找到最高溫度點, 並且顯示最大: XX。

### **自訂點熱成像**

裝置可偵測自訂點的溫度。

#### **步驟**

- 1. 選擇 十。
- 2. 按下 。
- 3. 使用導覽按鈕將點移動, 或點按觸控螢幕以選取一點。
- 4. 按下 。

自訂點 (例如 P1) 的溫度顯示 P1: XX。

5. 重複步驟 1 到 3 以設定其他自訂點。

## **注意事項**

最多支援十個自訂點。

### <span id="page-24-0"></span>**4.3.2 設定線規則**

#### **步驟**

- 1. 選擇 \。
- 2. 按下 ◎ध 即可產生預設線。
- $3.$  按下  $\Delta$ 、  $\nabla$ 、  $\triangleleft$  和  $\triangleright$  即可將線向上/向下/向左/向右移動。
- 4. 在觸控螢幕上拖曳線的點即可將線延長或縮短。
- 5. 按下 ◎ 8.

**注意事項**

僅支援一條線。

螢幕左上角顯示線的最大溫度、最小溫度和平均溫度。即時溫度趨勢圖將在線附近顯示。

**下一步**

#### **本機設定** → **熱成像設定** → **溫度顯示**處可配置規則的顯示溫度類型。

### <span id="page-25-0"></span>**4.3.3 設定框規則**

#### **步驟**

- 1. 選擇  $\Box$
- 2. 按下 ® 欧即可產生預設框。
- $3.$  按下  $\Delta$ 、∇、 $\heartsuit$  和  $\triangleright$  即可將框向上/向下/向左/向右移動。
- 4. 按下 ② 將框放大, 然後按下 ⑧ 將框縮小。或者, 您可在觸控螢幕上拖曳框角以將框放 大或縮小。
- 5. 按下 。

螢幕左邊顯示所框區域的最大溫度、最小溫度和平均溫度。

6. 重複步驟以設定其他框。

#### **注意事項**

最多支援三框。

#### **下一步**

<span id="page-25-1"></span>**本機設定** → **熱成像設定** → **溫度顯示**處可配置規則的顯示溫度類型。

### **4.3.4 刪除規則**

#### **刪除所有規則**

點按 2 並按下 ® 欧 即可清除所有溫度規則。

#### **刪除一條規則**

- 在規則設定模式下, 點按 並選擇要刪除的單一規則。
- 在觀察介面中,點按規則(點、線或框)並進入編輯模式。點按**刪除**即可刪除規則。

# <span id="page-26-0"></span>**4.4 溫度警報**

當目標的溫度觸發設定的警報規則時,裝置將進行配置的動作,諸如用特定顏色標記警報區 域、閃爍規則框、發出警音或向用戶端軟體傳送通知。

## <span id="page-26-1"></span>**4.4.1 在螢幕上標記警報溫度目標**

設定溫度顯示規則之後,符合設定規則的目標會以預定義的顏色醒目顯示。

#### **步驟**

#### 1. 從主選單選取**選擇區**。

2. 點按圖示即可選取警報規則類型。

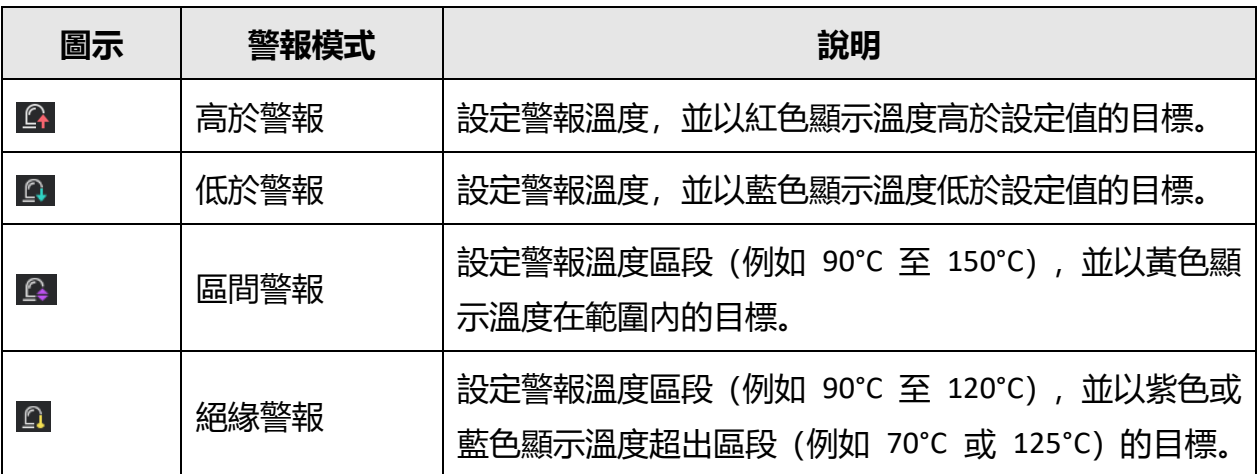

#### **表 4-2 圖示說明**

3. 選用: 按下 △ 和 ▽ 即可在上限與下限之間選取。

4. 按下<br <>  $\Box$ 和<br/>  $\Box$ <br/>
P 即可調整規則溫度。

5. 按下 回 即可退出。

## <span id="page-27-0"></span>**4.4.2 為熱成像規則或像素對像素測溫設定警報**

當測試的溫度超過設定的警報或警示值時,會觸發警報動作,諸如警音、向用戶端軟體傳送 通知。

#### **步驟**

1. 前往**設定** → **熱成像設定** → **警報設定**。

2. 啟用功能並設定警報閾值、警示閾值和警音。

#### **警報閾值**

當測試的溫度超過閾值時,裝置向用戶端軟體傳送警報通知。如果啟用警音,則會發出 嗶聲。如果配置框規則,則框會閃爍紅色。

#### **警示閾值**

當測試的溫度超過閾值時, 裝置向用戶端軟體傳送警示通知。

#### **警音**

當目標溫度超過警報閾值時, 裝置會發出嗶聲。

### **注意事項**

如果框規則設定為測量溫度,則警報閾值、警示閾值和警音設定僅適用於所框區域。否則, 這些參數對於像素對像素測溫(全螢幕測溫)有效。

# **第 5 章 圖片和影片**

<span id="page-28-0"></span>將記憶卡插入裝置,即可錄影、快照拍攝、以及標記和儲存重要資料。

#### **注意事項**

- 裝置在顯示選單時不支援拍攝或錄製。
- 裝置連接到您的 PC 時不支援拍攝或錄製。
- 前往**本機設定** → **裝置設定** → **檔案名稱標頭**,您可設定拍攝或錄製的檔案名稱標頭,用 來區分在指定場景中錄製的檔案。

<span id="page-28-1"></span>前往**本機設定** → **裝置設定** → **裝置初始化**以根據需要初始化記憶卡。

## **5.1 拍照**

#### **步驟**

- 1. 前往**本機設定** → **拍攝設定**。
- 2. 選取**拍攝模式**以設定拍攝模式。
	- **單次拍攝** 一次拍攝一張圖片。
	- **連續拍攝** 一次拍攝多張圖片。您可設定圖片數量。
	- **定時拍攝** 裝置在指定的時間區間後拍攝一張圖片。您可根據需要設定時間區間。
- 3. 選取**圖片類型**以設定圖片類型。

**離線圖片** 以用戶端軟體分析圖片時選取此類型。您可在圖片上新增備註。

#### **熱圖** 選取此類型用於自訂軟體開發。圖片上不允許備註。

- 4. 選用:您可以啟用閃光燈在黑暗環境中獲得清晰圖片。
- 5. 選用: 根據需要設定光學解析度。
- 6. 按下 回 即可退出。
- 7. 在即時檢視介面中, 拉動觸發器進行快照拍攝。

### 手持式熱成像攝影機使用手冊

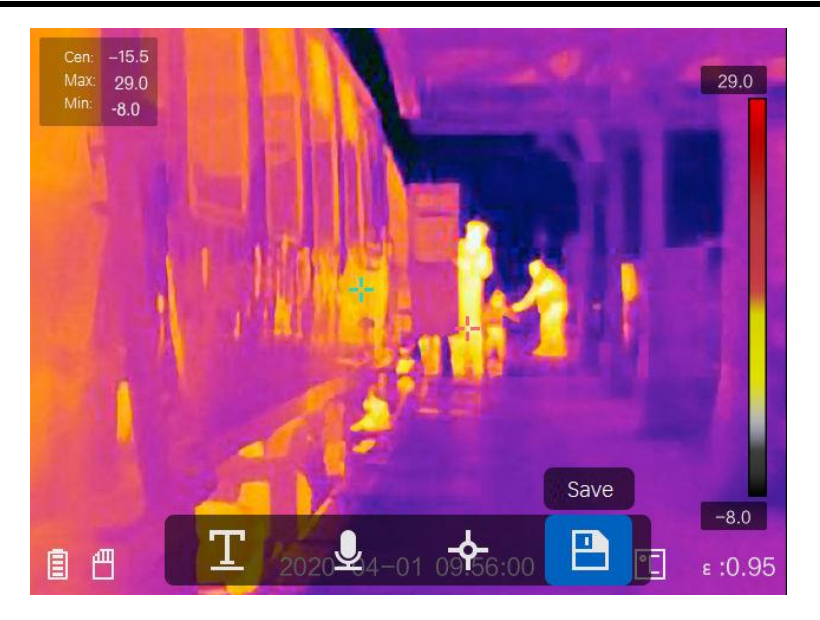

**圖 5-1 拍照**

- 8. 即時檢視凍結, 且裝置顯示拍攝編輯介面。
	- 1) 點按 即可新增文字備註。點按螢幕即可顯示小鍵盤介面, 輸入評論並確認。
	- 2) 點按 即可新增語音備註。按住 ◎ © 即可開始錄製, 且鬆開按鈕即可停止錄製。
	- 3) 點按 即可新增熱成像規則。請參閱**[設定熱成像規則](#page-23-0)**以取得詳細資訊。
	- 4) 點按 回 或拉動觸發器即可儲存快照。

## **注意事項**

您也可按下 以放棄儲存。

9. 請參閱**[匯出檔案](#page-31-0)**以匯出快照。

# <span id="page-30-0"></span>**5.2 錄影**

#### **步驟**

1. 在即時檢視介面中, 拉動觸發器即可開始錄製。介面中顯示錄製圖示和錄製時間。

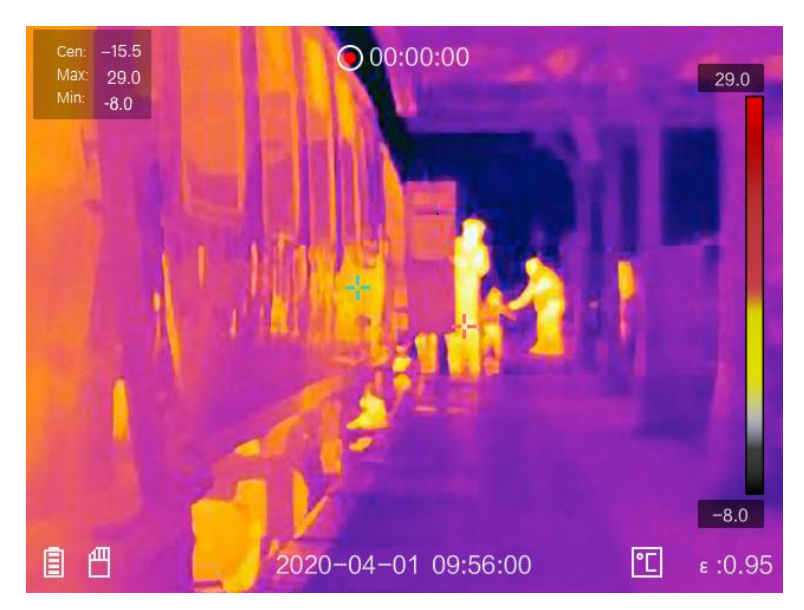

**圖 5-2 錄影**

2. 完成後, 再次拉動觸發器即可停止錄製。錄影將自動儲存, 然後退出。

## **注意事項**

您也可按下 ◎ 欧 或 □ 以停止錄製。

<span id="page-30-1"></span>3. 請參閱**[匯出檔案](#page-31-0)**以匯出快照。

# **5.3 檢視錄製的檔案**

#### **步驟**

- 1. 從主選單選取 $\Box$ 。
- 2. 按下  $\Delta$ 、  $\nabla$ 、 < 和  $\nabla$  即可選取影片或快照。
- 3. 按下 ® 欧 即可檢視檔案。

手持式熱成像攝影機使用手冊

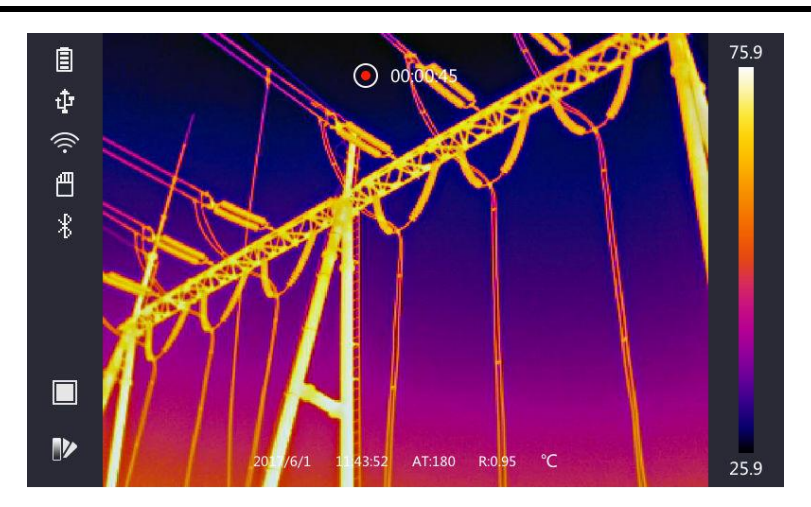

**圖 5-3 檢視檔案**

## **注意事項**

- 在觀看影片或拍攝快照時,您可透過點按 【 ] 或 【 】來切換檔案。
- 檢視快照時, 您可點按 以播放聲音。請參閱**[連接藍牙](#page-32-0)**以設定藍牙。
- 有關拍攝快照或影片中包含的更多資訊, 您可安裝 HIKMICRO Analyzer 對其進行分析。 您可從包裝盒中的磁碟得到熱成像用戶端軟體。

# <span id="page-31-0"></span>**5.4 匯出檔案**

使用隨附的纜線將裝置連接到您的 PC,您可匯出錄製的影片和拍攝的快照。

### **步驟**

- 1. 開啟纜線介面的蓋子。
- 2. 透過纜線將裝置連上您的電腦, 然後開啟偵測到的磁碟。
- 3. 選取並複製影片或快照到 PC 以檢視檔案。
- 4. 中斷裝置與電腦的連線。

### **注意事項**

第一次連接會自動安裝驅動程式。

## **下一步**

您可以將拍攝的快照匯入 HIKMICRO Analyzer 以進行進一步資料分析。如需操作指南,請參 閱 HIKMICRO Analyzer 使用手冊(嵌入在用戶端軟體中,**說明** → **使用手冊**)。

# <span id="page-32-0"></span>**第 6 章 連接藍牙**

您可以使用藍牙耳機播放與影片和影像一起錄製的音訊。

#### **步驟**

- 1. 從主選單選取 出。
- 2. 前往**本機設定** → **裝置設定** → **藍牙**。
- 3. 點按 即可啟用藍牙。

**注意事項**

您也可按下 或**確定**以放棄配對。

裝置將搜尋附近啟用的藍牙耳機,並且自動配對這些藍牙耳機。

# **第 7 章 燈光設定**

# <span id="page-33-1"></span><span id="page-33-0"></span>**7.1 設定 LED 燈**

前往本機設定 → 装置設定 → 補光 點按 ■ 即可啟用 LED 燈, 或在即時檢視中按下 △ 以啟用/停用 LED 燈。

# <span id="page-33-2"></span>**7.2 設定雷射**

在即時檢視介面中, 按住 图 即可啟用/停用雷射光。

# **注意**

装置發射的雷射輻射可能會導致眼睛受傷、皮膚燃燒或易燃物質。在啟用補光功能之前,請 確保雷射鏡頭前面沒有人類或易燃物質。

# **第 8 章 熱像視圖應用程式連線**

<span id="page-34-0"></span>装置同時支援 Wi-Fi 連線和 WLAN 熱點。 將裝置連線至 HIKMICRO Viewer, 您可透過行動用 戶端控制裝置。

## <span id="page-34-1"></span>**8.1 透過 Wi-Fi 連線**

#### **開始之前**

在您的手機上下載並安裝 HIKMICRO Viewer。

#### **步驟**

#### 1. 前往**本機設定** → **裝置設定** → **Wi-Fi**。

2. 點按 ◯ ▌即可啟用 Wi-Fi, 且搜尋到的 Wi-Fi 將如下所列。

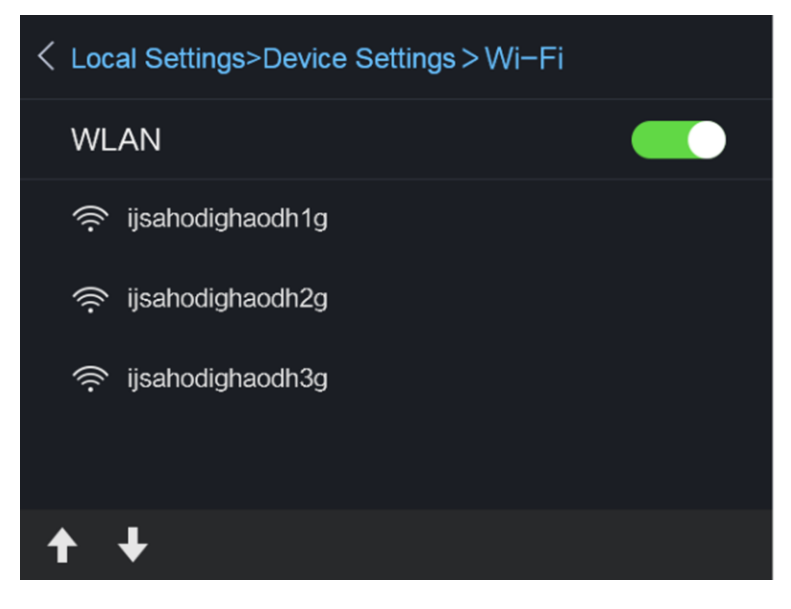

**圖 8-1 Wi-Fi 清單**

3. 選取 Wi-Fi 並輸入密碼。

**注意事項**

請勿點按**輸入**或**空格**,否則密碼可能不正確。

4. 點按**關閉**即可隱藏小鍵盤。

#### 5. 點按**確定**。

## **注意事項**

將裝置連線至所選 Wi-Fi 最多需要約 1 分鐘。離開 Wi-Fi 設定頁面不會中斷連線。連線 完成後,主介面上顯示 Wi-Fi 圖示。

6. 啟動應用程式並按照啟動精靈建立和註冊帳戶。

7. 將裝置新增到線上裝置。

#### **結果**

<span id="page-35-0"></span>您可透過用戶端觀看即時檢視、拍攝快照和錄影。

## **8.2 透過熱點連線**

#### **開始之前**

在您的手機上下載並安裝 HIKMICRO Viewer。

#### **步驟**

- 1. 前往**本機設定** → **裝置設定** → **Wi-Fi 熱點設定**。
- $2.$  點按  $\bigcirc$  即可啟用 Wi-Fi 熱點功能。
- 3. 點按**設定熱點**即可設定 WLAN 熱點。熱點名稱和密碼自動顯示。

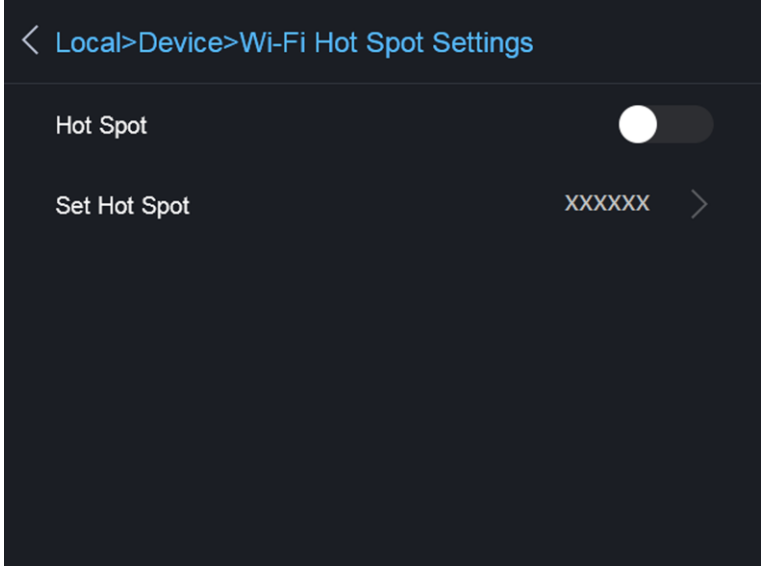

**圖 8-2 設定熱點**

4. 編輯熱點名稱和密碼。

### **注意事項**

請勿點按**輸入**或**空格**,且至少 8 個字元,否則密碼可能不正確。

- 5. 點按**關閉**即可隱藏小鍵盤。
- 6. 將手機連線至裝置的 WLAN 熱點。
- 7. 啟動應用程式並按照啟動精靈建立和註冊帳戶。
- 8. 在軟體中選取 Wi-Fi 配置,輸入裝置的序號以新增裝置。請參閱用戶端軟體手冊以取得詳 細資訊。

#### **結果**

您可透過用戶端觀看即時檢視、拍攝快照和錄影。

# **第 9 章 維護**

# <span id="page-37-1"></span><span id="page-37-0"></span>**9.1 檢視裝置資訊**

<span id="page-37-2"></span>前往**本機設定** → **裝置資訊**以檢視裝置資訊。

# **9.2 設定日期和時間**

#### **步驟**

- 1. 前往**本機設定** → **裝置設定** → **時間和日期**。
- 2. 設定日期和時間。
- 3. 按下「シ 即可儲存並退出。

### **注意事項**

前往**本機設定** → **影像設定** → **顯示設定**以啟用或停用時間和日期顯示。

## <span id="page-37-3"></span>**9.3 升級裝置**

#### **步驟**

- 1. 透過纜線將裝置連上您的電腦,然後開啟偵測到的磁碟。
- 2. 複製升級檔案並貼到裝置的根目錄。
- 3. 中斷裝置與電腦的連線。
- 4. 重新啟動裝置, 然後它將自動升級。升級程序會顯示在主介面中。

### **注意事項**

在升級之後,裝置會自動重新開機。您可在**本機設定** → **裝置資訊**中檢視目前的版本。

## <span id="page-37-4"></span>**9.4 還原裝置**

前往**本機設定** → **裝置設定** → **裝置初始化**以初始化裝置並還原預設設定。

# **第 10 章 附錄**

# <span id="page-38-1"></span><span id="page-38-0"></span>**10.1 一般材料參考發射率**

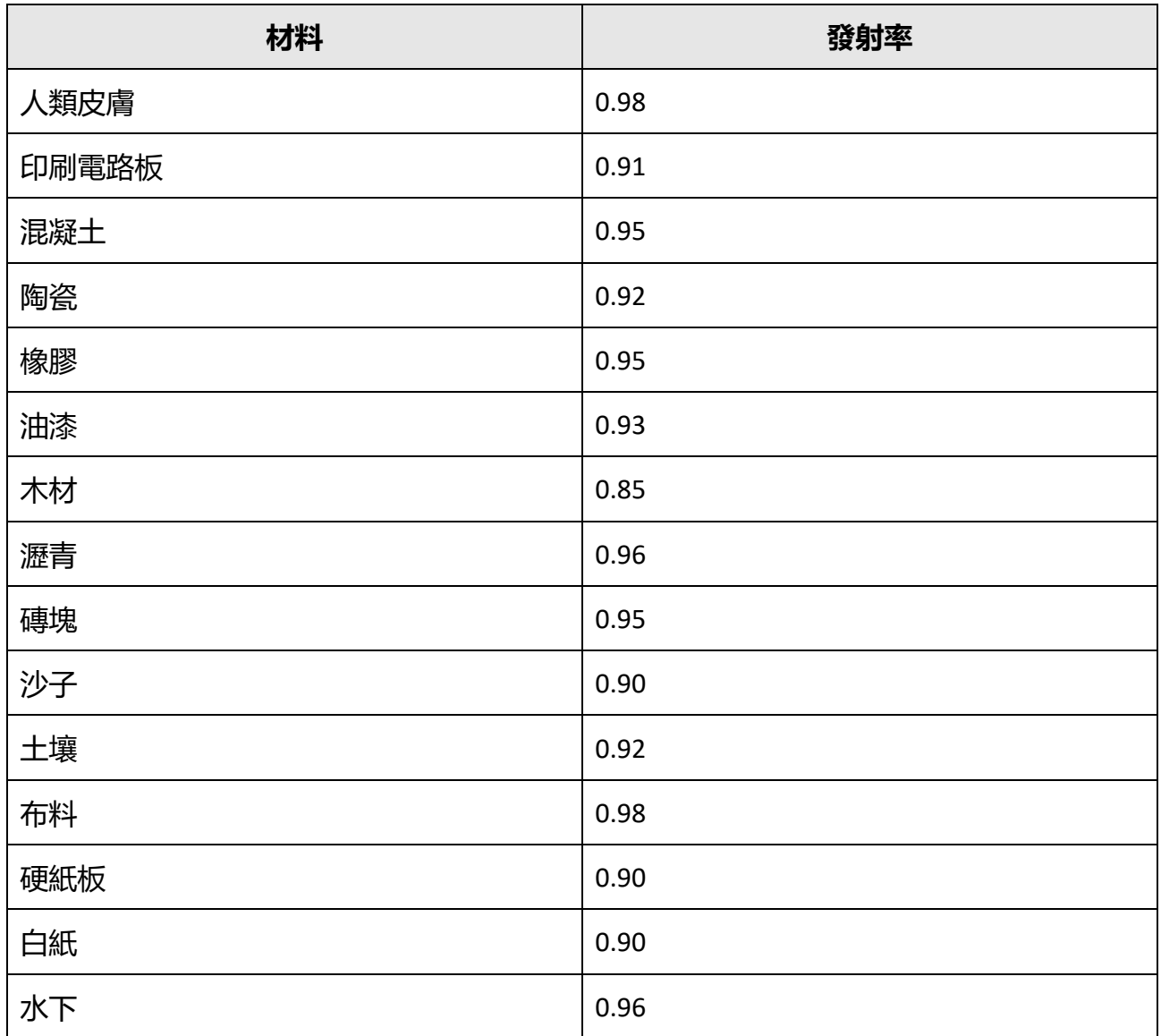

# <span id="page-39-0"></span>**10.2 裝置指令**

掃描以下二維碼以取得裝置常見的序列埠指令。 說明:指令清單包含 HikMicro 熱像儀常用的序列埠指令。

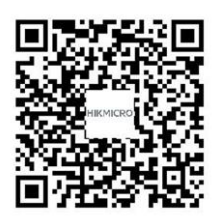

# <span id="page-39-1"></span>**10.3 裝置通訊表**

掃描以下二維碼以取得設備通訊表。 說明:通訊表包含 HikMicro 熱像儀的所有通訊連接埠。

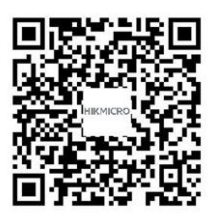

# <span id="page-39-2"></span>**10.4 常見問題**

掃描以下 QR 碼即可得到裝置常見問題。

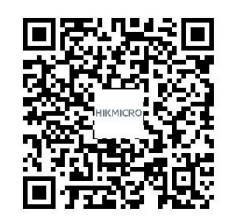

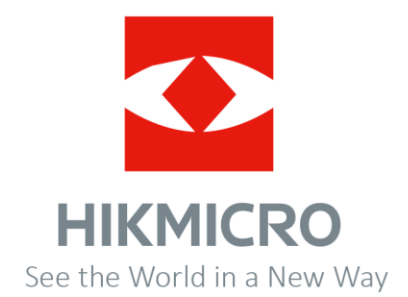